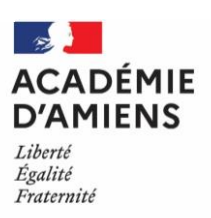

# **MODE OPÉRATOIRE**

## **SERVICES PARTAGES 1er DEGRÉ**

## **GUIDE DE SAISIE DANS CHORUS DT**

#### **Références réglementaires :**

- Décret n° 2006-781 du 3 juillet 2006 fixant les conditions et les modalités de règlement des frais occasionnés par les déplacements temporaires des personnels civils de l'Etat ;
- Arrêté du 3 juillet 2006 fixant les taux des indemnités kilométriques prévues à l'article 10 du décret n° 2006-781 du 3 juillet 2006 fixant les conditions et les modalités de règlement des frais occasionnés par les déplacements temporaires des personnels de l'Etat ;
- Arrêté du 20 décembre 2013 pris pour l'application du décret n° 2006-781 du 3 juillet 2006 et portant politique des voyages des personnels civils des ministères chargés de l'éducation nationale, de l'enseignement supérieur et de la recherche ;
- Circulaire n° 2015-228 du 13-1-2016 parue au bulletin officiel n°2 du 14 janvier 2016.

Le titulaire remplaçant de secteur a droit au remboursement de ses frais de déplacement lorsqu'il est affecté en service partagé ou en remplacement continu pour la durée de l'année scolaire. L'indemnisation des frais de repas est due pour toute journée où l'agent accomplit son service en totalité ou en partie (à minima entre 11h et 14h) hors de sa résidence administrative et familiale.

Il est possible de déclarer ses frais de déplacement après avoir formulé par courrier une demande de prise en charge regroupant **les documents suivants** :

- L'arrêté de nomination sur lequel figure l'établissement principal est secondaire ;
- Les emplois du temps certifiés par l'IEN de circonscription précisant les jours de présence dans chacun des établissement (principal et secondaire(s)).

Ces documents sont à envoyer à **l'adresse suivante** :

### **Rectorat d'Amiens Bureau DAF 4 Frais des déplacements 20 Bd d'Alsace Lorraine 80000 Amiens**

Après examen des droits à remboursement une réponse sera transmise vous invitant ou non à déclarer ses frais dans l'application Chorus DT.

Un ordre de mission permanent sera créé dans l'outil pour l'année civile par les gestionnaires du bureau des frais de déplacement.

Nous attirons votre attention sur la nécessité d'une saisie régulière (idéalement mensuelle) des frais de déplacement.

### **1 - Configuration du poste de travail :**

Tout poste de travail équipé d'un navigateur d'une version récente (Mozilla firefox, Microsoft edge, Google chrome…).

#### **2 - Se connecter à l'application**

- Lancer le navigateur<br>- Se connecter à l'adre
- Se connecter à l'adresse suivante : **<https://intranet.ac-amiens.fr/>**

Sur l'écran suivant :

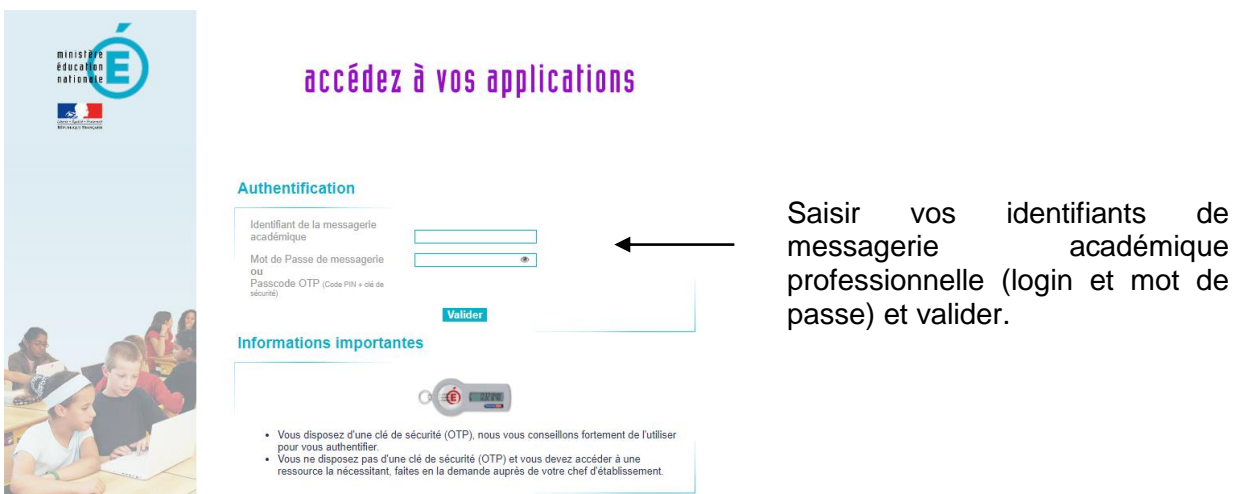

Vous accédez alors à votre intranet. Il convient ensuite de cliquer sur « **Arena** » pour accéder aux applications qui sont classées par domaine et sous-domaine.

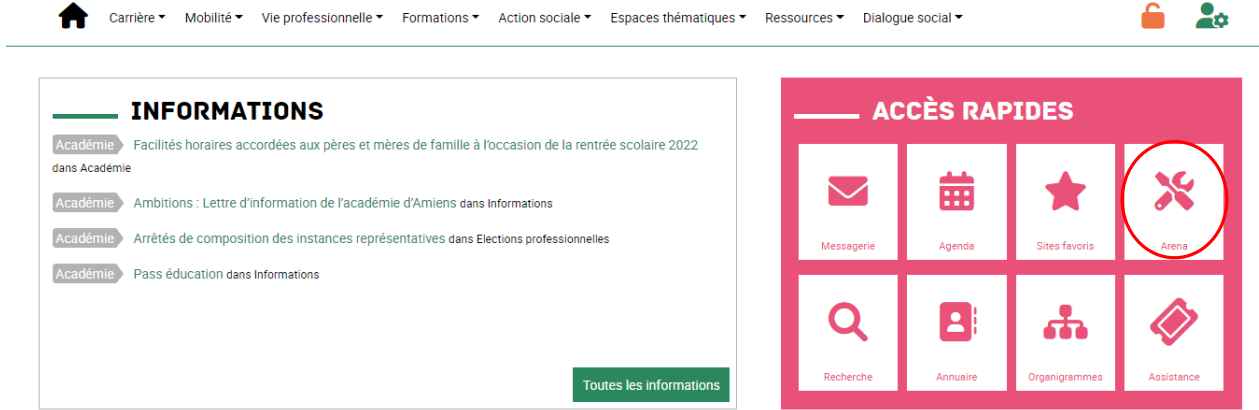

Après avoir cliqué sur « **Arena** » vous devriez voir apparaitre vos application métiers.

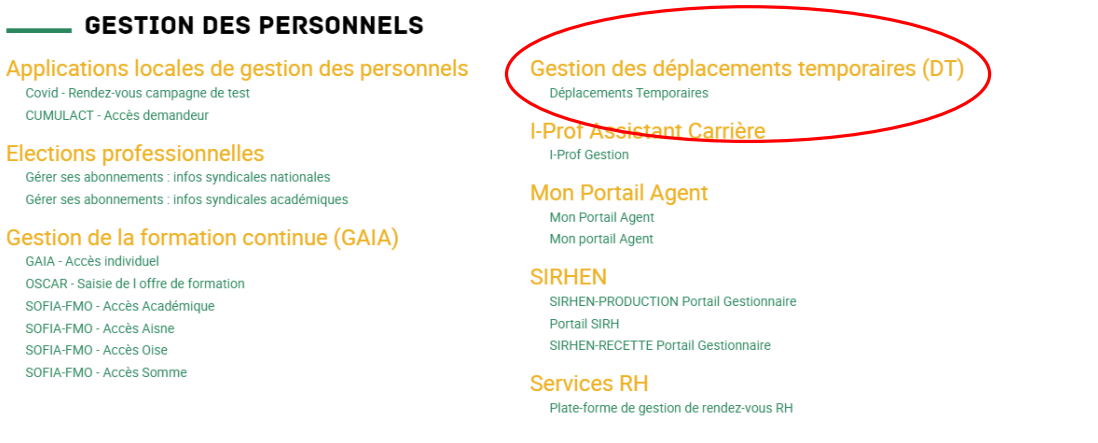

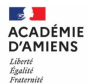

Veuillez descendre jusqu'au sous domaine « **Gestion des personnels** », vous pourrez accéder à l'outil « **Chorus-DT** » (partie droite) en cliquant sur « **Déplacements Temporaires** ».

- Vous arrivez sur la page d'accueil de l'application.

Pour partir en mission, les agents doivent saisir et faire approuver leur déplacement **au préalable** par leur hiérarchie via un **Ordre de Mission** (OM).

## **Création d'un ordre de mission**

Afin de fluidifier la chaîne de la dépense, il est vivement recommandé de déclarer vos déplacements à un rythme régulier et au plus mensuellement.

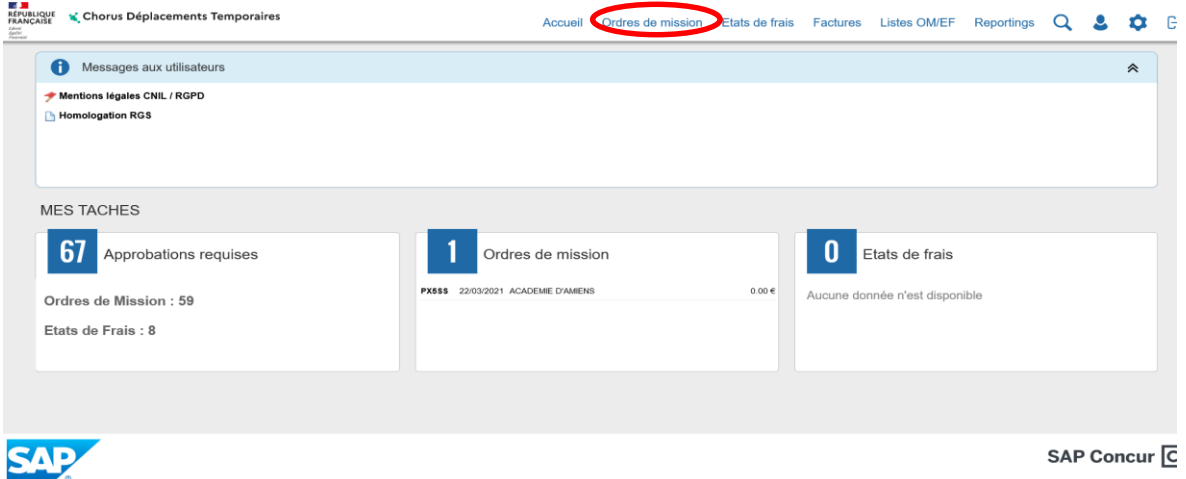

 $\&$  Si vous créez pour la première fois un ordre de mission, l'écran suivant apparaît :

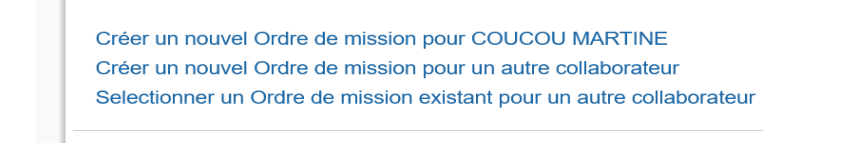

Cliquez sur « Créer un nouvel ordre de mission pour M…….. ».

 $\%$  Si vous avez déjà créé des ordres de mission, le dernier OM créé va s'afficher, cliquez alors sur Créer OM dans la barre d'outils en bas de l'écran.

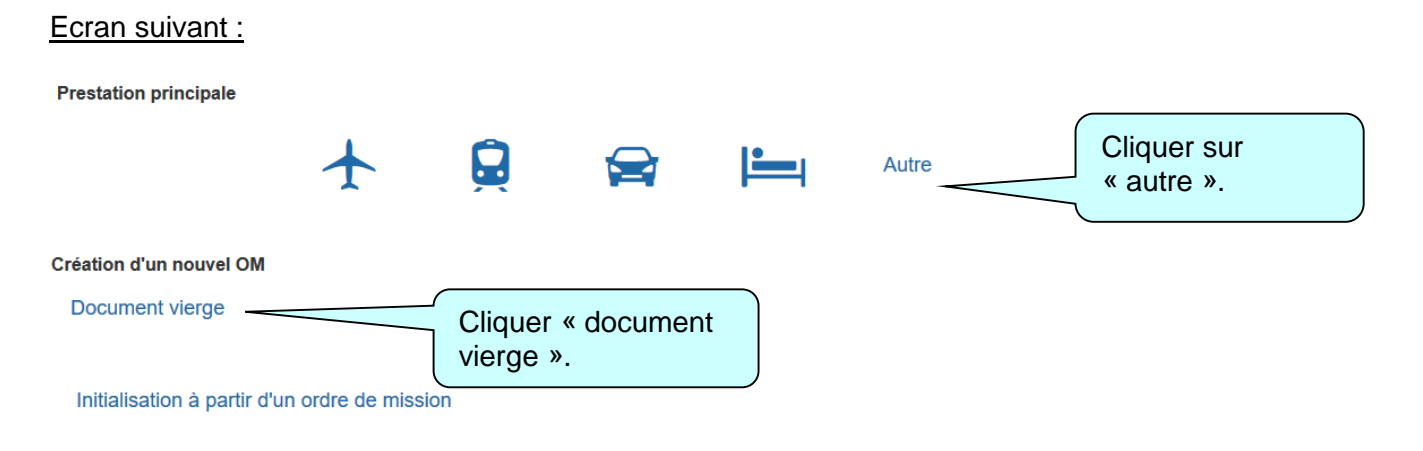

### Un ordre de mission vierge s'affiche :

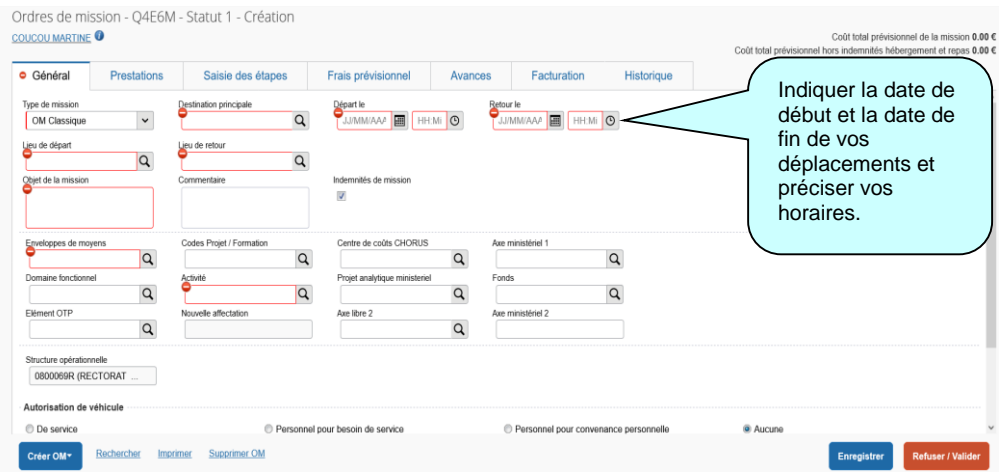

Les boutons d'action situés en bas de l'écran permettent de naviguer dans l'application pour notamment « **enregistrer »** ou « **supprimer** » l'ordre de mission, « **créer un nouvel OM** » ou revenir au « **menu** ».

Compléter tous les champs suivis de l'icône  $\bullet$  (champs obligatoires).

Pour modifier ou compléter un champ à partir d'une liste, cliquer sur la loupe **qu** en face de ce champ ou sur la flèche  $\overline{\mathbb{F}}$ .

# **L'onglet « général » doit toujours être renseigné en premier**

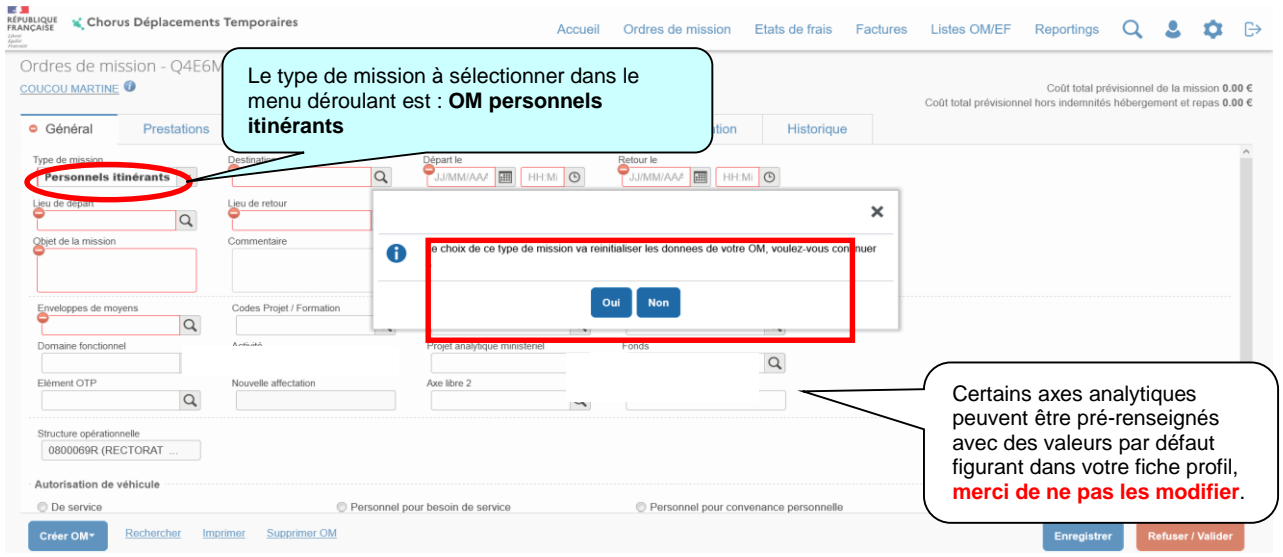

A la sélection du type de mission « **OM personnels itinérants** » le message suivant apparaît, répondez « **Oui** ».

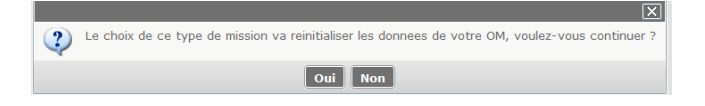

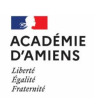

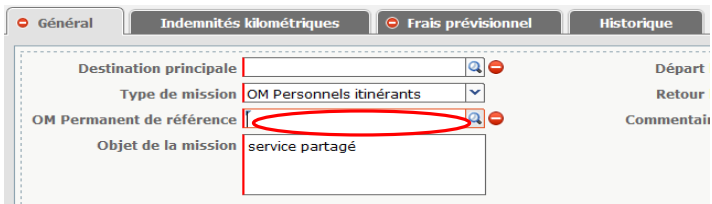

Dans la rubrique **« OM permanent de référence »** sélectionnez, après avoir cliqué sur la loupe, dans la liste « **OM Permanent de référence** » qui s'affiche, l'ordre de mission permanent créé par les gestionnaires du bureau des frais de déplacement du Rectorat (DAF), **pour l'année du déplacement**.

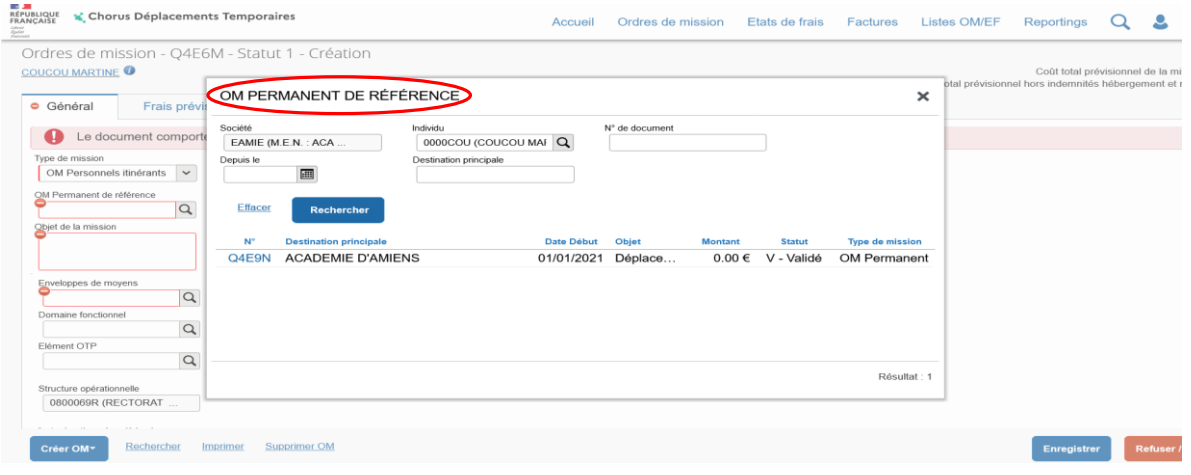

Dès la sélection de l'OM Permanent, la rubrique « **autorisation de véhicule** » est complétée automatiquement.

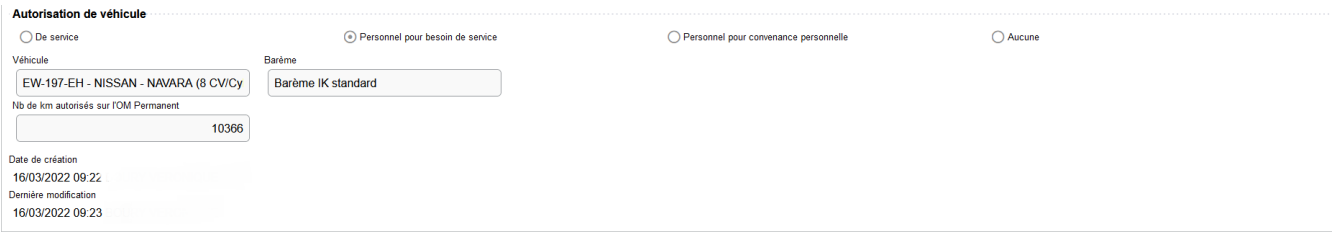

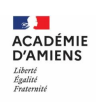

## **Onglet « indemnités kilométriques**

Cet onglet permet de déclarer les trajets réalisés avec vos véhicules personnels.

Dans un premier temps, cliquez sur « **Créer** » en haut à gauche une seule fois.

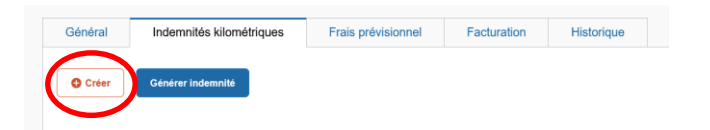

Dans un second temps, cliquez sur « **Créer** » en bas à droite afin de créer un ou plusieurs trajets.

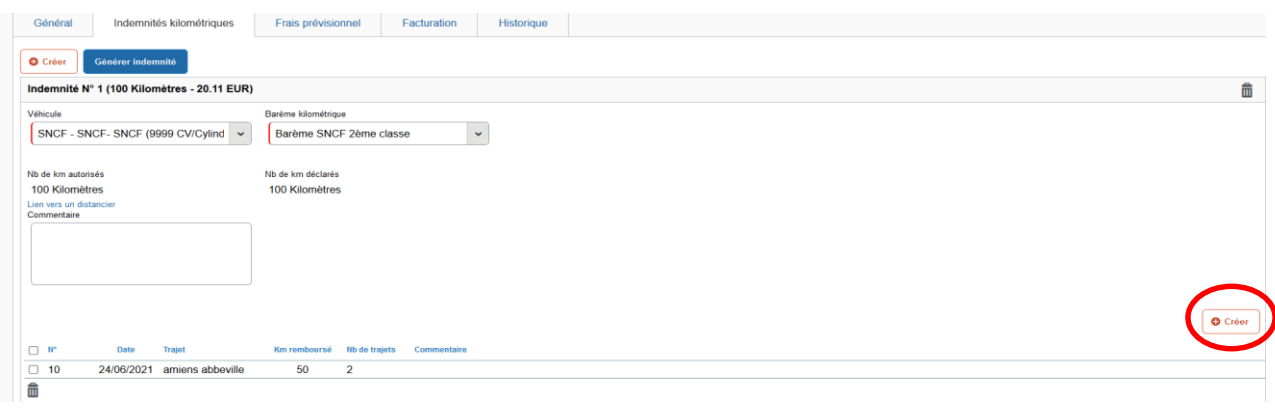

Renseignez le détail du trajet « **Date / Trajet / km remboursé/ nb de trajets** »

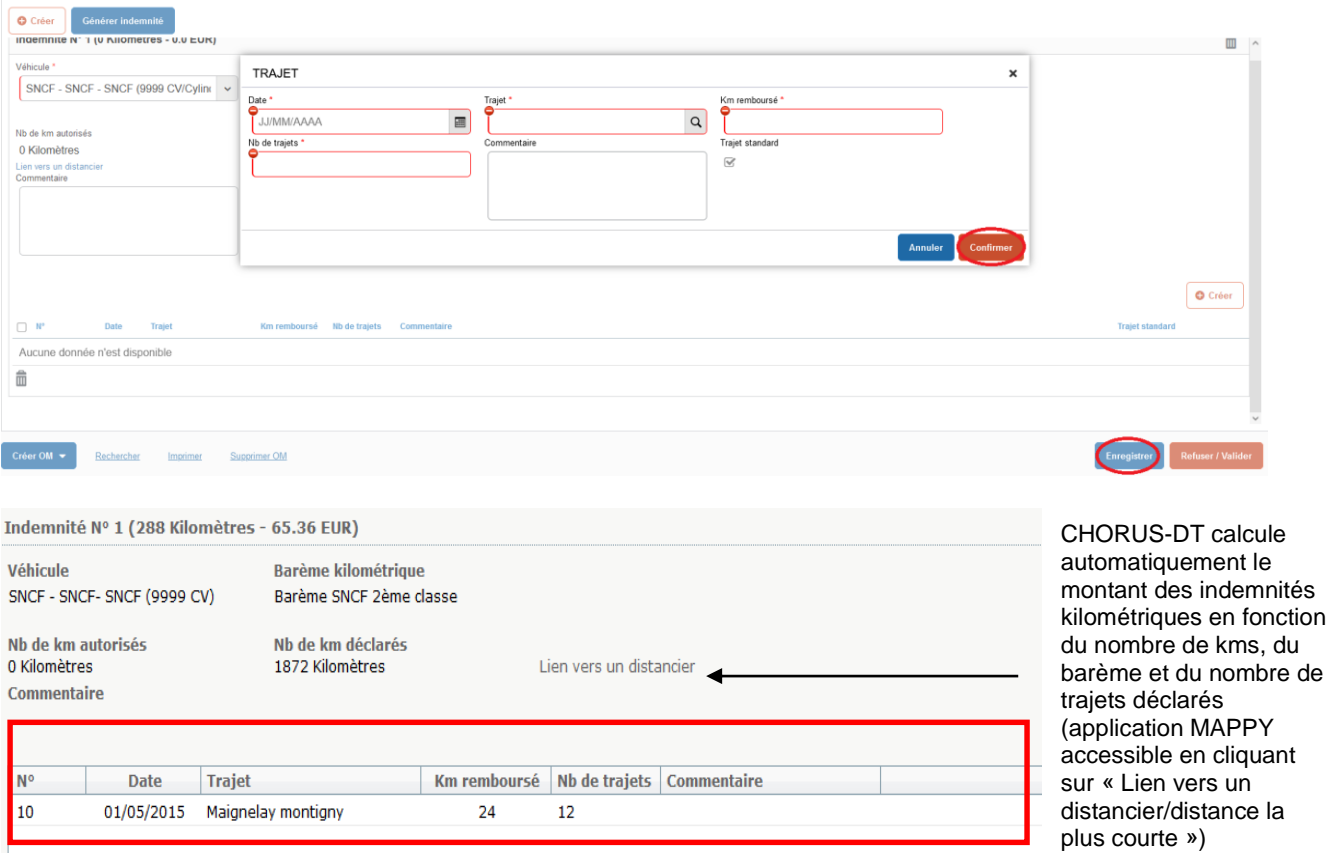

Les trajets déclarés doivent être en conformité avec les dates saisies sur l'onglet général : départ date du 1<sup>er</sup> trajet- retour date du dernier trajet.

N'oubliez pas de « **Confirmer** » d' **Entegistre pour sauvegarder les indemnités (bouton d'action** en bas à droite de l'écran).<br>Estanémie<br><sub>D'AMIENS</sub>

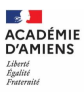

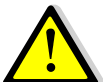

**Si le service partagé est sur plus de deux établissements, créer des lignes pour chaque établissement.**

**Onglet « frais prévisionnel »**

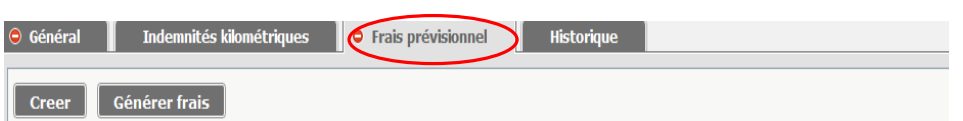

Les indemnités kilométriques saisies préalablement sont rapatriées automatiquement dans cette rubrique.

Vous pouvez ajouter d'autres frais, en cliquant sur creer puis en sélectionnant dans la liste « **type de frais** » qui s'affiche le frais correspondant.

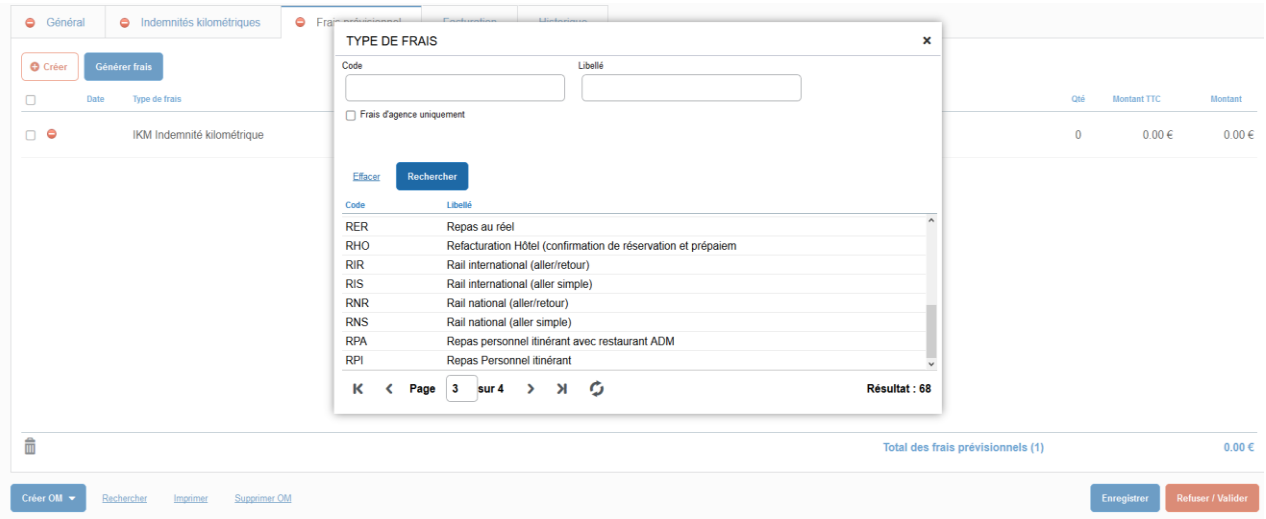

Après avoir cliqué sur la ligne de frais, saisissez les informations dans la zone de détail qui s'affiche (**ne pas oublier de compléter les rubriques obligatoires signalées par le sigle )**.

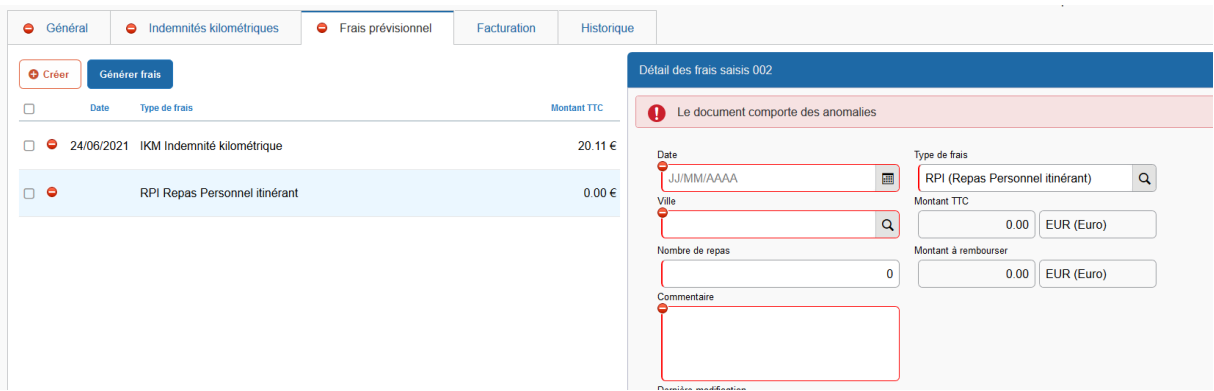

Et n'oubliez pas de cliquer sur **Entegistrer** pour valider votre saisie (bouton d'action situé en bas de l'écran).

Vous pouvez toujours supprimer les frais enregistrés en sélectionnant la ligne correspondante et en cliquant en bas à gauche sur le symbole  $\mathbb{Z}_m^2$ .

N'oubliez pas d'enregistrer Enregistrer

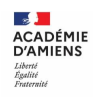

**Transmettre l'ordre de mission pour validation à votre supérieur hiérarchique**

Lorsque vous avez terminé de renseigner l'ordre de mission, cliquez sur l'encadré « **refuser/valider** » en bas de l'écran.

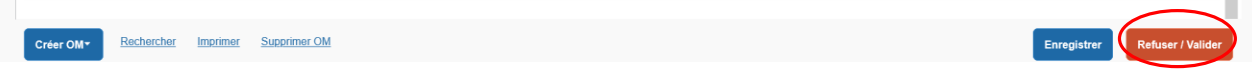

La fenêtre ci-dessous s'affiche, choisissez le statut auquel vous souhaitez passer le document, en cliquant sur la ligne :

#### « **Passer au statut 2 – attente de validation VH1** ».

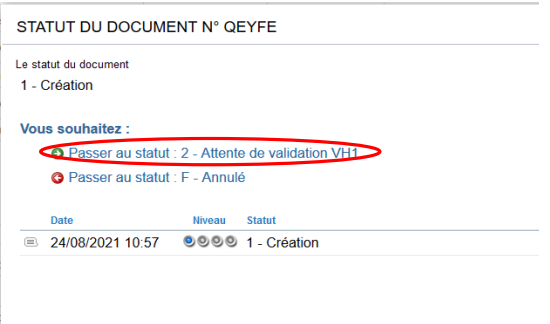

Il est possible que des anomalies soient signalées.

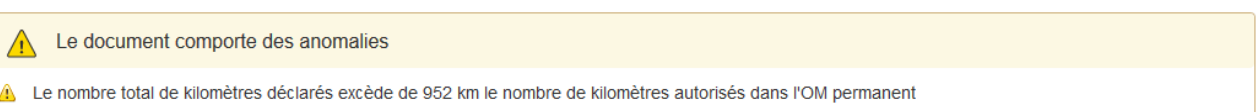

Celles signalées par le signe  $\bigcirc$  sont bloquantes, vous ne pourrez pas avancer votre ordre de mission au statut supérieur sans avoir résolu les anomalies qui sont détaillées.

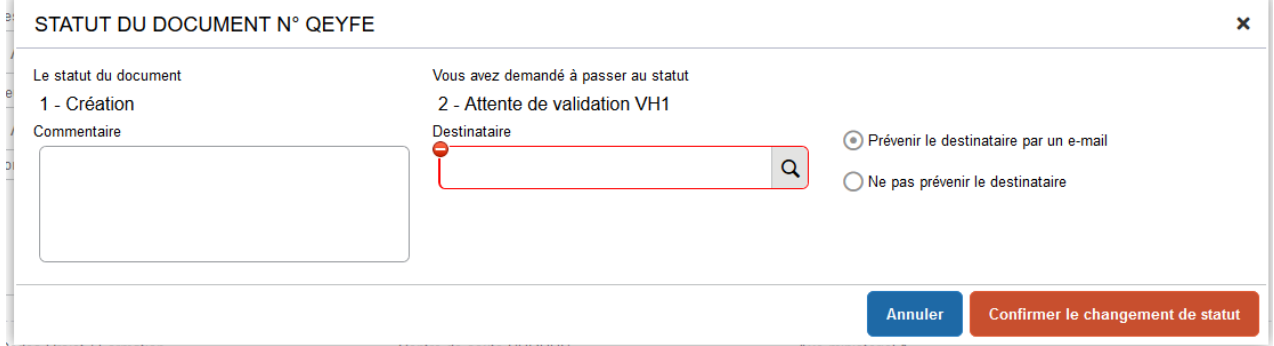

Dans la fenêtre ci-dessus, si le nom de votre supérieur hiérarchique (IEN de circonscription ou chef d'établissement) n'est pas déjà indiqué, sélectionnez son nom dans la liste qui apparaît en cliquant

sur **4**, saisissez éventuellement un commentaire à son intention puis « confirmez le **changement de statut ».**

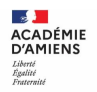

**Comment consulter l'historique d'un ordre de mission**

Indemnités kilométriques **D** e Frais prévisionnel **O** Général Historique

Dans chaque ordre de mission, l'onglet <sup>Historique</sup> permet de visualiser le circuit de validation suivi par le document.

Le montant prévisionnel des indemnités est affiché en haut à droite : Coût total de la mission 0.00 EUR.

**Pour accéder à la liste des ordres de mission ou des états de frais vous concernant**

Dans le menu Chorus-DT, cliquez sur « **Ordre de mission** » ou sur « **États de frais** ».

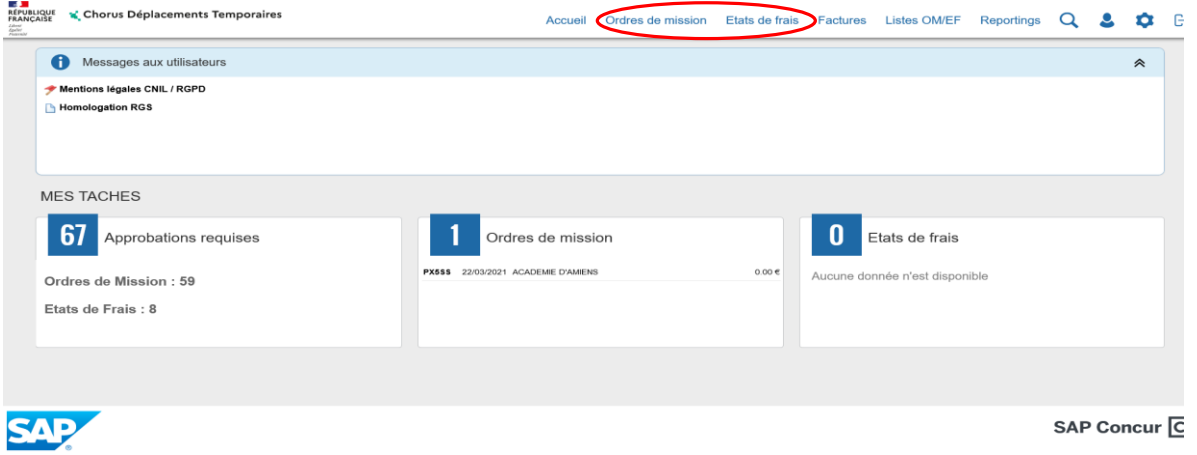

Puis sur « **Rechercher** » dans la barre d'outils en bas de l'écran.

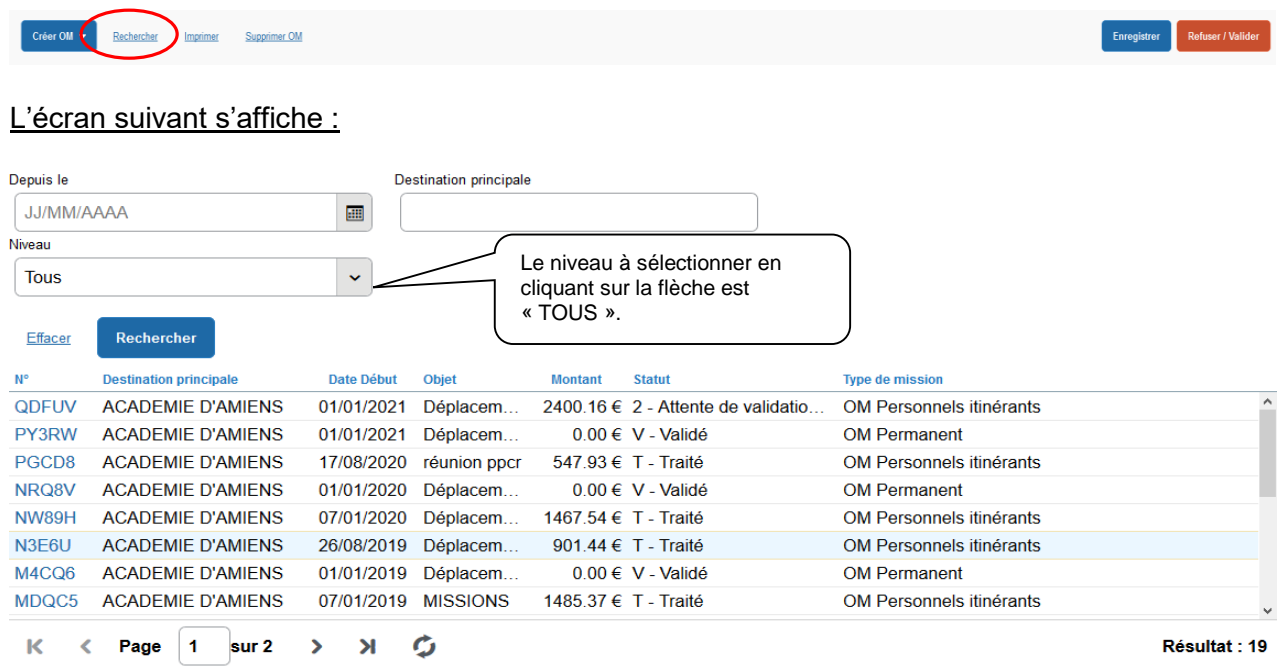

La liste des OM vous concernant s'affiche. Sélectionnez celui que vous souhaitez consulter.

La même manipulation en cliquant dans le menu CHORUS-DT sur « **Etats de frais** » vous permettra de consulter tous les EF vous concernant.

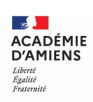

# **Reconnaître l'état d'avancement d'une demande de remboursement**

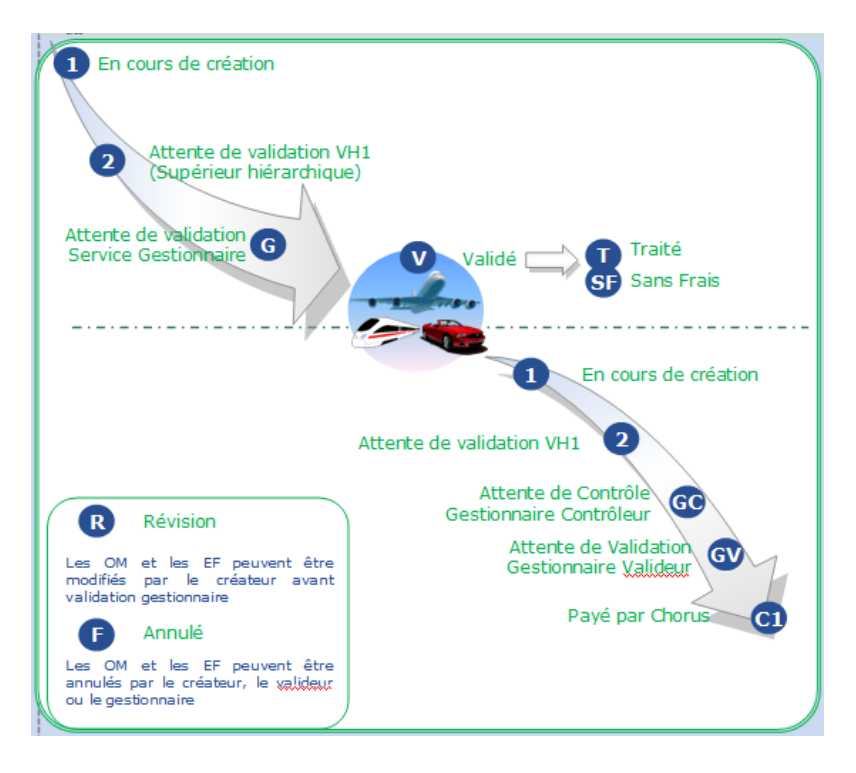

- **Vos correspondants académiques**
- **Assistance :**

Difficultés d'accès à Chorus-DT, votre connexion

Rectorat d'Amiens Direction des Systèmes d'Information et du Numérique (DSIN) Tél : 03-22-82-37-40 Mél : [assistance@ac-amiens.fr](mailto:assistance@ac-amiens.fr)

**Assistance fonctionnelle :** 

Difficultés liées à la saisie dans Chorus-DT

Rectorat d'Amiens Division des Affaires Financières (DAF) Bureau des frais de déplacement académiques, des accidents de service et des maladies professionnelles de la Somme

Lucas LICÉ (Chef de bureau) Tél : 03-22-82-38-36 Mél : [lucas.lice@ac-amiens.fr](mailto:michele.roger1@ac-amiens.fr)

Amel BOURMA (gestionnaire) Tél : 03-22-82-37-78 Mél : [amel.bourma@ac-amiens.fr](mailto:amel.bourma@ac-amiens.fr)

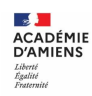